# **NOC**

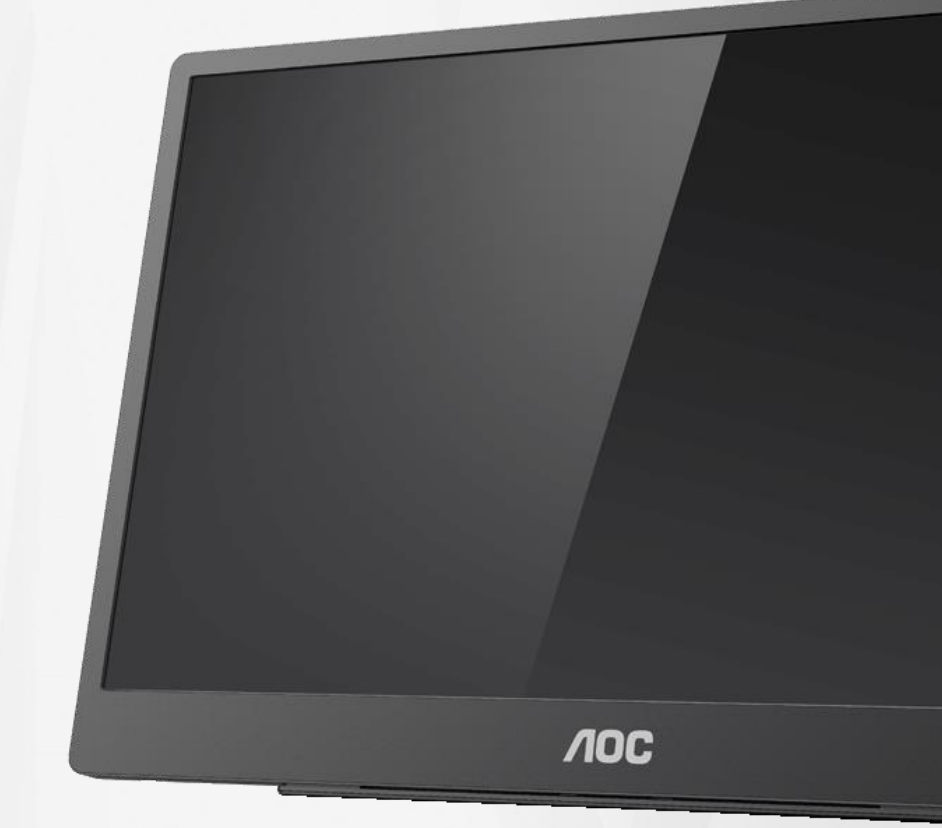

Ръководство на потребителя на LCD монитор **16T2**

www.aoc.com **©**2020 AOC. Всички права запазени.

ı

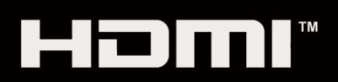

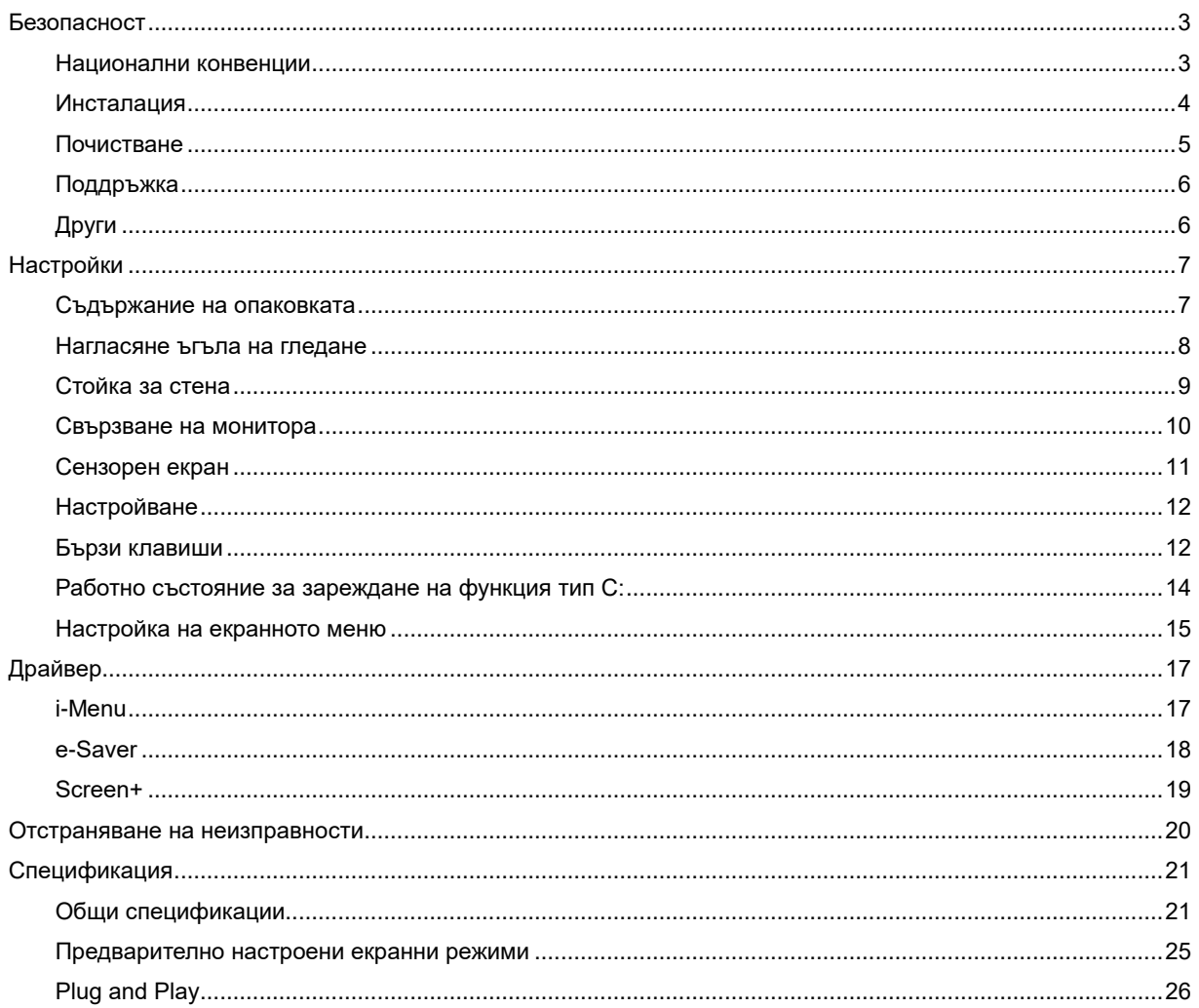

## <span id="page-2-0"></span>**Безопасност**

### <span id="page-2-1"></span>**Национални конвенции**

Конвенциите за условните обозначения, използвани в този документ, се описват в подразделите по-долу.

#### **Забележки, знаци за внимание и предупреждения**

В цялото ръководство определени части от текста са придружени от икона и са написани с получер шрифт или в курсив.

Тези части съдържат забележки, бележки за внимание и предупреждения и се използват по следния начин:

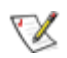

**ЗАБЕЛЕЖКА:** ЗАБЕЛЕЖКА съдържа важни сведения, които ще помогнат да използвате по-добре компютърната си система**.**

### ⚠

**ВНИМАНИЕ:** ВНИМАНИЕ посочва потенциален риск от повреда на хардуера или загуба на данни и съвет как да избегнете проблема.

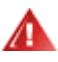

**ПРЕДУПРЕЖДЕНИЕ:** ПРЕДУПРЕЖДЕНИЕ показва потенциален риск за нараняване и посочва как да избегнете проблема. Някои предупреждения могат да бъдат в други формати и да не са придружени от икона. В тези случаи конкретното представяне на предупреждението се изисква от съответния регулаторен орган.

### ◢

**ПРЕДУПРЕЖДЕНИЕ:** Този продукт съдържа магнити. Моля, дръжте го далеч от предмети, които могат да бъдат засегнати от магнит, като например пейсмейкър.

## **ПРЕДУПРЕЖДЕНИЕ:**

Този продукт съдържа акумулаторна литиево-йонна батерия:

Неправилната смяна на типа батерия може да обезсмисли предпазителите на монитора.

Изхвърлянето на батерията в огън или в гореща фурна, или механичното смачкване, или рязане на батерията може да доведе до експлозия.

Оставянето на батерията в среда с изключително висока температура може да доведе до експлозия или изтичане на запалима течност или газ.

Батерия, подложена на изключително ниско въздушно налягане, може да доведе до експлозия или изтичане на запалима течност или газ.

### <span id="page-3-0"></span>**Инсталация**

Не поставяйте монитора на нестабилна количка, стойка, триножник, конзола или маса. При падане мониторът може да нарани някого и да се повреди. използвайте само количка, стойка, триножник, конзола или маса, препоръчани от производителя или продавани заедно с този продукт. Спазвайте указанията на производителя при монтажа и използвайте само препоръчаните от производителя монтажни принадлежности. Манипулирането на продукта и принадлежностите да се извършва внимателно.

Да не се допуска попадането на предмети в цепките на корпуса. Това може да повреди електрическите контури и да причини пожар или токов удар. Да не се допуска попадане на течности върху монитора.

Да не се оставя с лицевата част върху пода.

Около монитора да се остави празно пространство, както е показано по-долу. В противен случай прегряването поради недостатъчна вентилация може да причини пожар или повреда на монитора.

<mark>4!∆</mark>За да избегнете евентγални щети, например обелване на панела от рамката, уверете се, че мониторът не е наклонен надолу на повече от -5 градуса. Ако максималният ъгъл за наклон надолу от -5 градуса е надвишен, щетите върху монитора няма да бъдат покрити от гаранцията.

По-долу са показани препоръчителните зони за вентилация при монтаж на монитора на стойка:

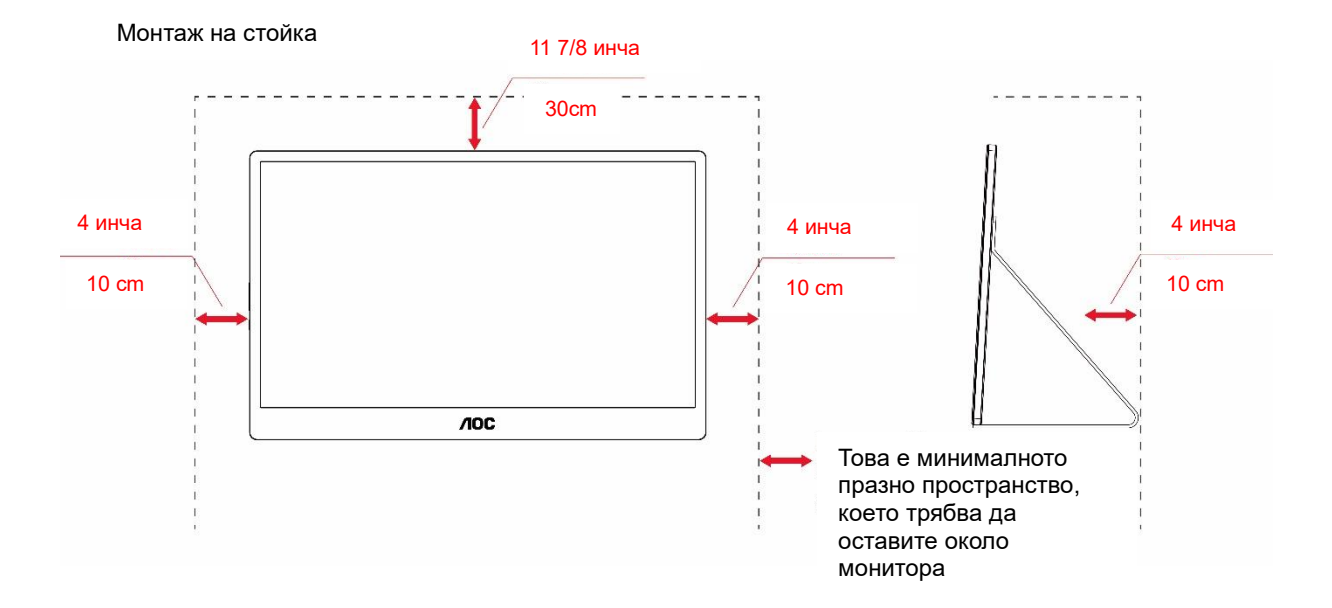

### <span id="page-4-0"></span>**Почистване**

 $\bigwedge^\bullet$ Корпусът да се почиства редовно с мека кърпа. Да се използват неутрални препарати за петната, тъй като силните препарати могат да разяждат корпуса.

<u>Д1</u>Да не се допуска проникване на препарата вътре в продукта при почистване. Да не се използват груби тъкани, които могат да повредят повърхността на екрана.

 $\Lambda$ Да се откачи захранващият кабел преди почистване на продукта.

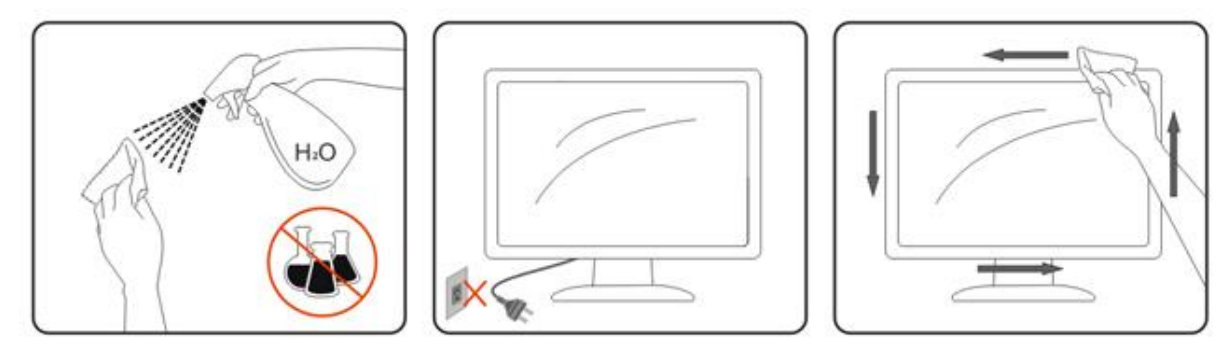

### <span id="page-5-0"></span>**Поддръжка**

- За да предпазите монитора си от евентуална повреда, не излагайте LCD панела на прекалено голям натиск. Когато местите монитора, хващайте го за корпуса, за да го вдигнете; не вдигайте монитора, като поставяте ръцете или пръстите си върху дисплея с течни кристали.
- Изключете монитора от ел. мрежата, ако няма да го използвате за продължителен период от време.
- Изключете монитора от ел. мрежата, ако искате да го почистите с леко навлажнено парче плат. Екранът може да се почисти със сухо парче плат при изключено захранване. Никога не използвайте органични разтворители, като алкохол или разтворители на амонячна основа, за почистване на монитора.
- За да избегнете риска от електрически удар или трайна повреда на монитора, не го излагайте на прах, дъжд, вода или прекомерно влажна среда.
- Ако вашият монитор се намокри, избършете го с парче сух плат колкото е възможно по-скоро.
- Ако в монитора ви попадне чуждо тяло или вода, веднага изключете захранването и извадете захранващия кабел от контакта. След това отстранете чуждото тяло или водата и изпратете монитора в сервизния център.
- Не съхранявайте и не използвайте монитора на места, изложени на топлина, пряка слънчева светлина или прекалено ниска температура.
- След ремонта на продукта, възстановете нормалните условия на работа, като го включите.
- С цел поддържане на монитора в добро състояние и годност за дългосрочна употреба използвайте монитора на място, което отговаря на следните изисквания по отношение на температура и влажност. Температура: 0-40°C 32-104°F

Влажност: 20-80% относителна влажност

### <span id="page-5-1"></span>**Други**

А. Ако усетите странна миризма, звук или дим от продукта, НЕЗАБАВНО изключете захранването и се свържете със сервизния център.

<u>/ ! У</u>верете се, че процепите за вентилация не са блокирани от масата или завесите.

<mark>‼ ∖</mark>Не излагайте монитора на силни вибрации или силни удари при работа.

А. Не удряйте и не изпускайте монитора при работа или транспортиране.

<u>А. За</u> монитори с лъскава рамка трябва да се избере положение, при което от рамката да няма пречещи отражения на светлини или ярки повърхности в стаята.

**! Адръжте монитора си далеч от остри предмети.** 

## <span id="page-6-0"></span>**Настройки**

### <span id="page-6-1"></span>**Съдържание на опаковката**

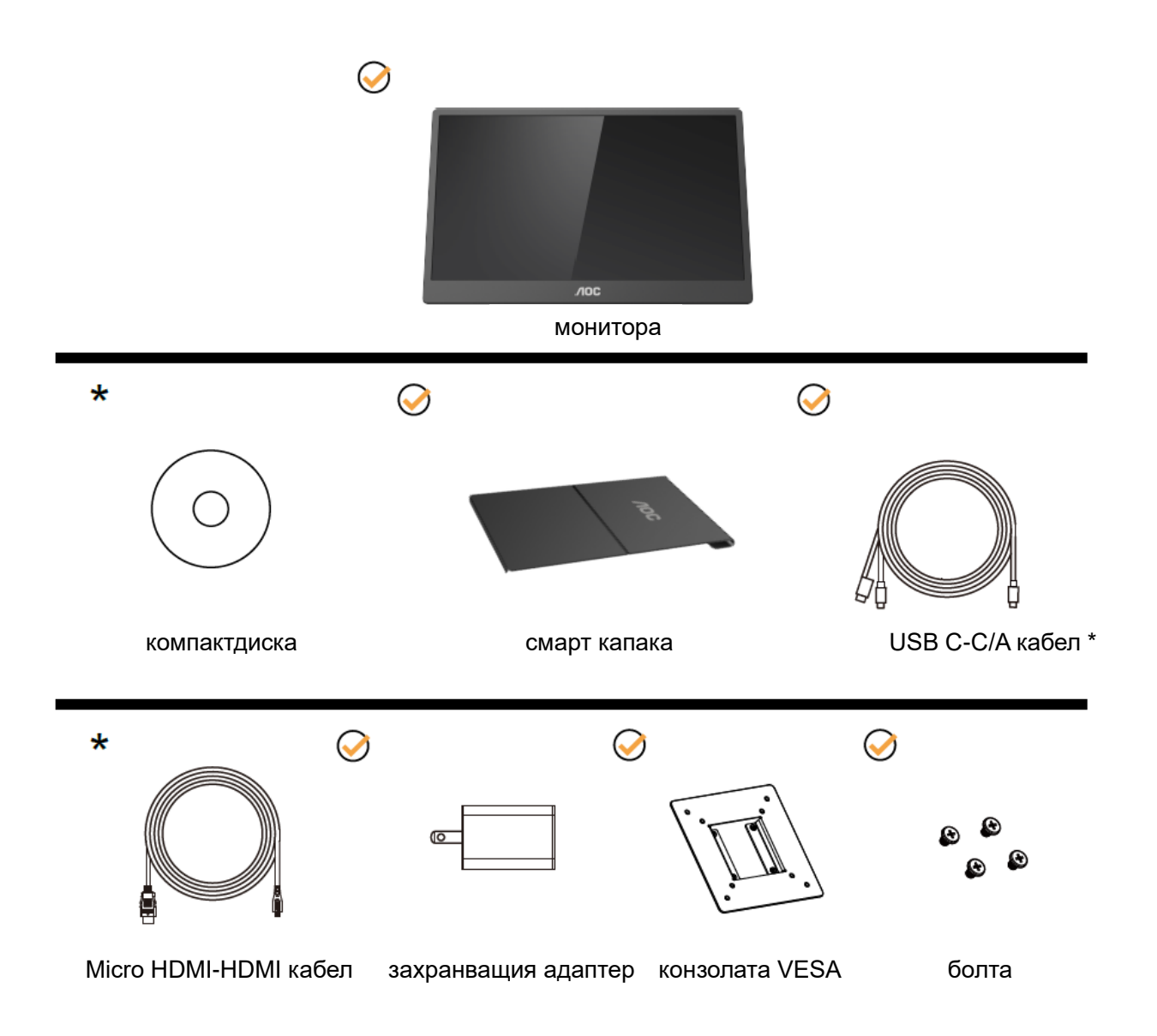

\*Difere de acordo com a região.

\* USB-C има различни технически характеристики. Преди да закупите монитора AOC 16T2 USB-C, моля, потвърдете, че USB-C портът на устройството Ви има поддръжка на "DP Alt Mode".

Това е от съществено значение, за да може мониторът да получава видео от устройството Ви чрез USB-C кабел.

### <span id="page-7-0"></span>**Нагласяне ъгъла на гледане**

За оптимално виждане е препоръчително погледът да е точно в средата на монитора, така че нагласете монитора както ви е удобно.

Придържайте смарт капака и монитора, така че да не преобърнете монитора при промяна на ъгъла. Можете да регулирате ъгъла на монитора в диапазона от 20° до 30 °(Хоризонтално) или от 25° до 30 °(по дължината).

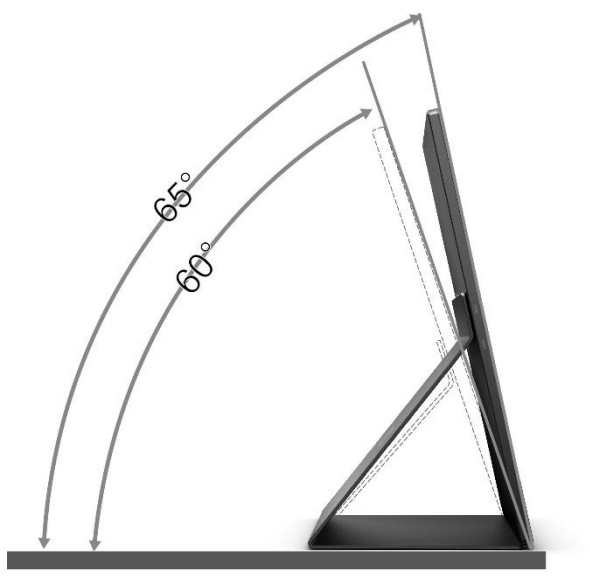

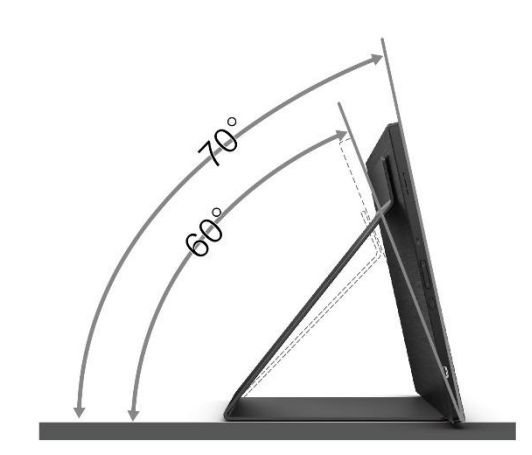

### ЗАБЕЛЕЖКА:

- 1. Не регулирайте зрителния ъгъл над 20~30 градуса (хоризонтално) или 25~30 градуса (по дължина), за да избегнете повреди.
- 2. Придържайте смарт капака и монитора, така че да не преобърнете монитора при промяна на ъгъла.
- 3. Не пипайте екрана при промяна на ъгъла. Това може да причини повреда или счупване на LCD екрана.

Мониторът AOC 16T2 има функция за автоматично завъртане за поддържане на дисплея изправен при завъртане на монитора от положение портрет в пейзаж и обратно.

**Важно!** Инсталирайте I-MENU (версия 2.0 или по-нова) от CD-ROM или уеб сайта на AOC.

Екранното меню може да се превключва заедно със завъртането на дисплея. i-Menu е необходимо за завъртане на съдържанието на дисплея заедно със завъртането на дисплея. i-Menu е само за Windows.

#### ПРЕДУПРЕЖДЕНИЕ:

1. За да избегнете евентуални щети по екрана, като обелване на панела, уверете се, че мониторът не е наклонен на повече от -5 градуса надолу.

2. Не натискайте екрана, докато регулирате ъгъла на монитора. Хващайте само рамката.

### <span id="page-8-0"></span>**Стойка за стена**

Подготовка за инсталиране на допълнително рамо за стойка за стена.

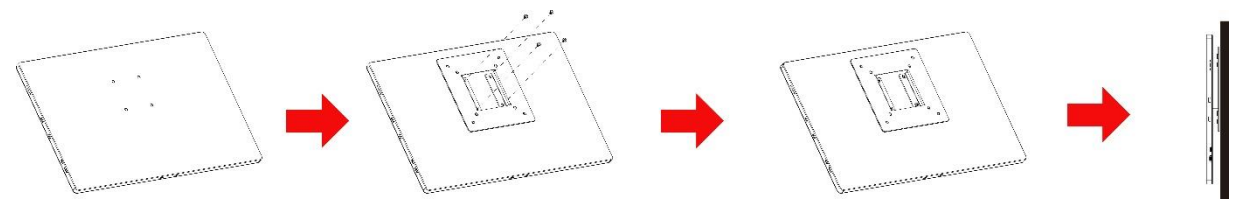

Този монитор може да бъде прикрепен към рамо на стойка за стена, което трябва да закупите отделно. Изключете захранването преди тази процедура. Изпълнете следните стъпки:

- 1 Закрепете заключващата конзола VESA на гърба на монитора с 4 винта.
- 2 Следвайте инструкциите на производителя, за да монтирате рамото на стойката за стена.
- 3 Поставете рамото на стойката за стена към конзолата VESA. Подравнете отворите на рамото с отворите в конзолата VESA.
- 4 Поставете 4 болта в отворите и затегнете.
- 5 Свържете кабелите отново. Вижте ръководството на потребителя, предоставено с допълнителното рамо на стойката за монтаж, за инструкции относно прикрепването й към стената.

**ЗАБЕЛЕЖКА:** Отвори за болтове за монтаж на VESA не са налични за всички модели. Проверете при доставчика или месният представител на AOC.

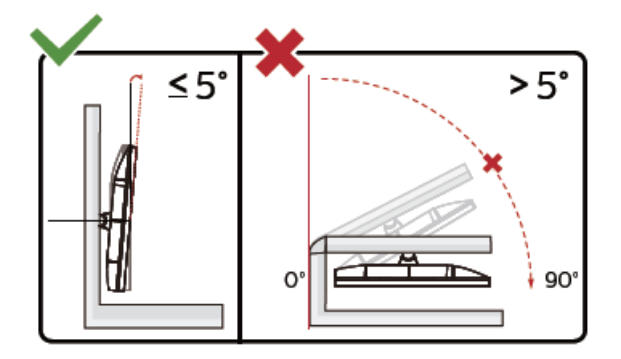

\* Дизайнът на дисплея може да се различава от този на илюстрациите.

ПРЕДУПРЕЖДЕНИЕ:

- 1. За да избегнете евентуални щети по екрана, като обелване на панела, уверете се, че мониторът не е наклонен на повече от -5 градуса надолу.
- 2. Не натискайте екрана, докато регулирате ъгъла на монитора. Хващайте само рамката.

### <span id="page-9-0"></span>**Свързване на монитора**

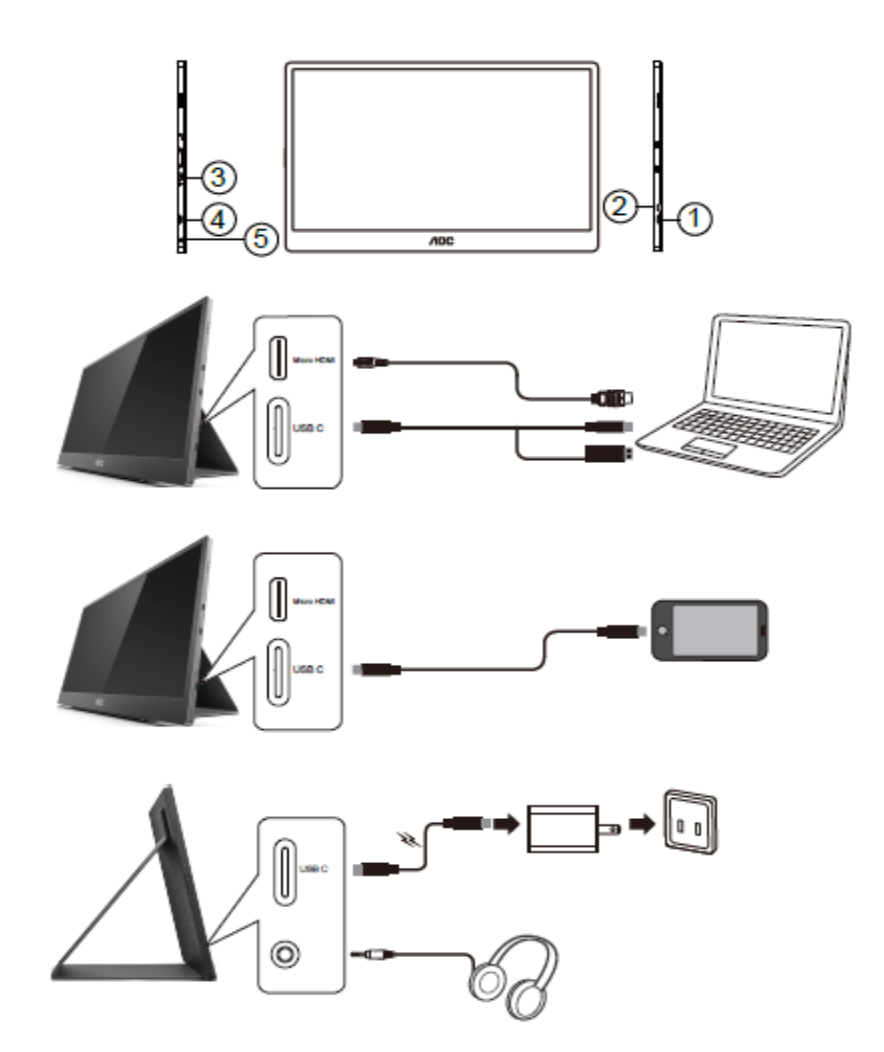

- 1 USB C
- 2 Micro HDMI
- 3 бутона Захранване
- 4 USB C
- 5 Аудиоизход

За да защитите оборудването, винаги изключвайте компютъра и LCD монитора преди свързване.

1. Свържете единия край на сигналния кабел USB C-C/A към USB C интерфейса на LCD дисплея.

Свържете другия край към USB C интерфейса на компютъра (поддържа се режим DP Alt), мобилно

устройство или USB A интерфейс.

- 2. Компютърът открива автоматично USB монитора.
- 3. Свържете единия край на сигналния кабел Micro HDMI-HDMI към Micro HDMI интерфейса на LCD дисплея, а другия - към HDMI интерфейса на компютъра.
- 4. (Като опция Изисква се видеокарта с аудиопорт) Свържете слушалките към интерфейса за слушалки отстрани на дисплея.
- 5. Използва USB C-C кабел за зареждане на батерията: Включете единия край на сигналния кабел USB C-C изцяло в захранващия адаптер, за да осигурите безопасност. Включете другия в USB C интерфейса на LCD дисплея.
- 6. Кабел тип С с тип А за сензорна функция, когато потребителят използва HDMI вход.

Ако мониторът показва изображение, инсталирането е завършено. Ако не видите изображение, вижте "Отстраняване на неизправности".

### <span id="page-10-0"></span>**Сензорен екран**

Потребителят може да използва сензорната функция на дисплея при работа с операционна система, по-нова от Window 7 home premium. Преди да използва сензорната функция на дисплея, потребителят трябва да свърже основните кабели (захранващ кабел, HDMI кабел, USB кабел). След това потребителят ще може да се наслаждава на сензорната функция. Част от специфичната употреба, вижте следните илюстрации.

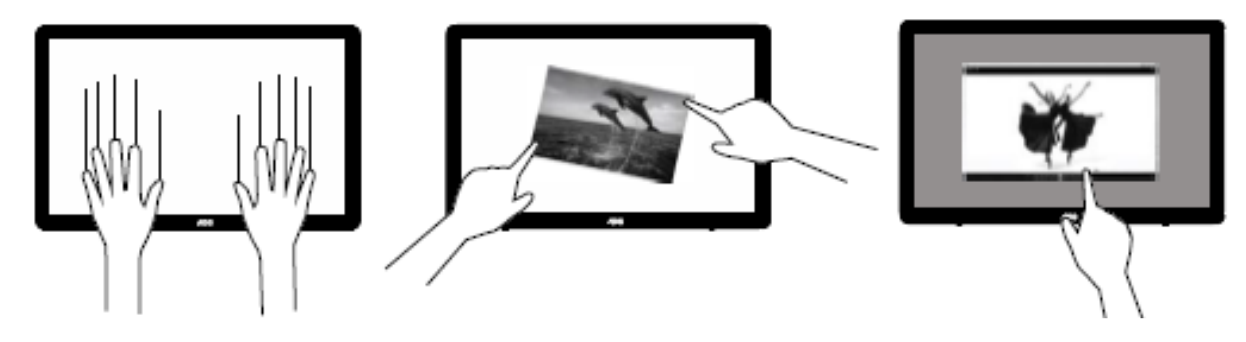

### <span id="page-11-0"></span>**Настройване**

### <span id="page-11-1"></span>**Бързи клавиши**

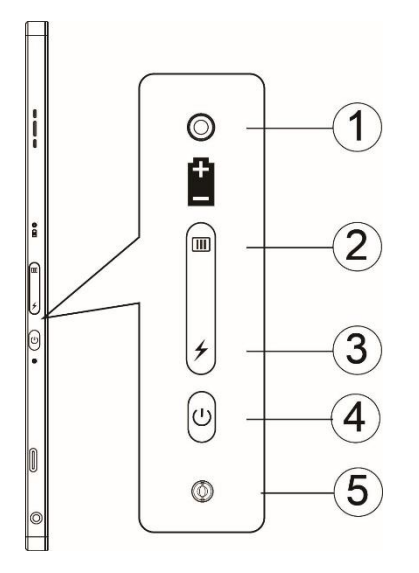

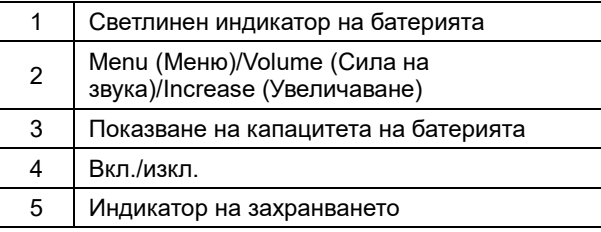

#### **Светлинен индикатор на батерията**

Капацитет на батерията 0%~5% показва червен цвят. Капацитет на батерията 5%~50% показва оранжев цвят. Капацитет на батерията 50%~75% показва жълт цвят. Капацитет на батерията 75%~100% показва зелен цвят.

#### **Menu (Меню)/Volume (Сила на звука)/Increase (Увеличаване)**

Натиснете, за да покажете екранното меню. Когато захранването е включено, натиснете бутона [14], за да се покаже екранното меню или да се регулира функцията на екранното меню (0~100 или настройка на силата на OD и т.н.). Когато няма екранно меню, натиснете бутона **ПО** продължително за около 3 секунди, за да включите настройката на силата на звука.

#### **Power (Захранване)**

Натиснете бутона Power (Захранване) за около 3 секунди за включване/изключване на монитора.

#### ヶ **показване на капацитета на батерията**

Когато няма екранно меню, натиснете бутона  $\neq$ , за да покажете капацитета на батерията. Натиснете бутона и задръжте за 3 секунди. Той позволява на външни устройства да зареждат 16T2 или на 16T2 да зарежда външни устройства (само за мобилни устройства и таблети).

#### **LED индикатор на състоянието**

Включено - бяло. В готовност - мигащо бяло и изгасва след около 3 минути. Зареждане - оранжево.

#### **Зареждане на Вашия телефон/таблет**

Когато е включен 16T2, телефонът/таблетът е свързан и индикаторът на сигнала показва оранжева светлина. Натиснете бутона за захранване на батерията за 3~5 секунди, индикаторът на захранването е бял и зареждането започва (можете да наблюдавате дали телефонът е бил зареден от мобилния телефон, след което екранът на превключвателя на режима на захранване ще бъде свързан отново и мигането е нормално).

Когато 16T2 е изключен, свържете се с телефона/таблета и захранващият индикатор ще е оранжев. Натиснете бутона за захранване на батерията за от 3 до 5 секунди и светлинният индикатор ще е бял и зареждането ще започне (можете да наблюдавате дали телефонът се зарежда или не от телефона). При свързване към телефона се препоръчва потребителят да включи режима за зареждане на захранващата банка, за да подобри работата на потребителя.

### А

ПРЕДУПРЕЖДЕНИЕ: 16T2 по подразбиране е състоянието да бъде зареждан, обратно зареждане на мобилни телефони ще доведе до проблеми със съвместимостта, защото не всички мобилни телефони се поддържат.

### <span id="page-13-0"></span>**Работно състояние за зареждане на функция тип С:**

### **Състояние на зареждане: (Тип C 1=TC1, тип C 2=TC2)**

TC1 и TC2 поддържат5V/3A вход на CC профил на PD адаптер.

Когато TC1 и TC2 са включени в зарядното устройство по едно и също време, онзи, който е включен първи, ще бъде първият, който зарежда системата.

Включете TC1 (TC2) в адаптера и TC2 (TC1) свържете към мобилен телефон или таблет. Състоянието ще бъде монитор и мобилният телефон или таблет ще се зареждат.

Когато включите (TC1 или TC2) в адаптер, а другата страна (TC1 или TC2) свържете с мобилен телефон или таблет, ще се извежда 5V/500mA (макс.) за зареждане на мобилен телефон или таблет.

- Допълнение: 1. Поддръжка на зареждане от ноутбук към монитор, а не се поддържа зареждане от монитор към ноутбук
	- 2. За зареждане на телефона или таблета трябва да натиснете бутона за показване на напрежението на батерията за 3~5 секунди, за да включите функцията за зареждане.

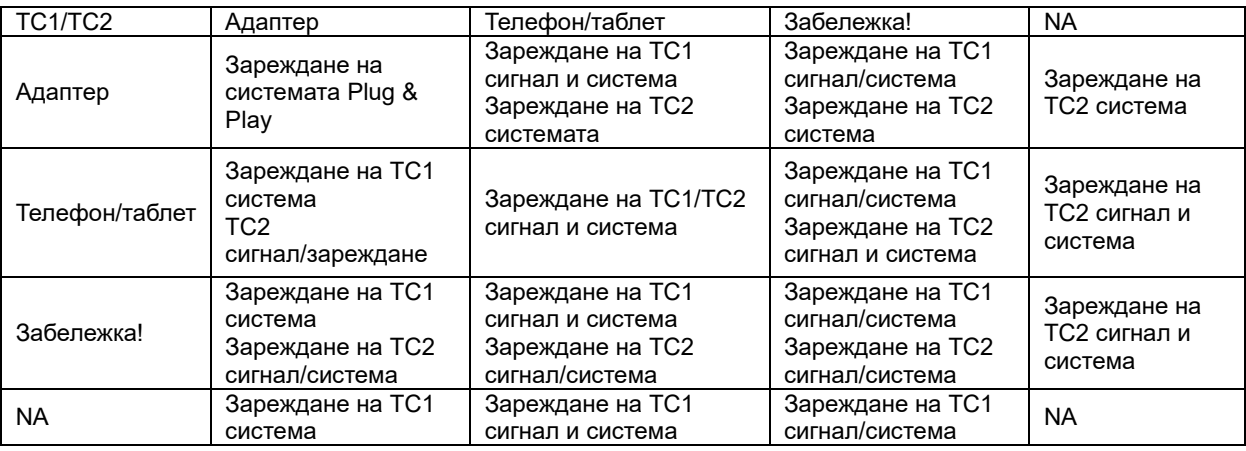

#### **Power bank mode (Режим на външна батерия):**

При продължително натискане на ≯ (3~5 секунди) и свързване на телефона/таблета

TC1 и TC2 изход 5V/500mA (макс.)

### Л

**ПРЕДУПРЕЖДЕНИЕ**: 16T2 по подразбиране е състоянието да бъде зареждан, обратно зареждане на мобилни телефони ще доведе до проблеми със съвместимостта, защото не всички мобилни телефони се поддържат.

Препоръчва се зареждане на мобилния телефон в състояние на DC ON (ПРАВ ТОК ВКЛ.).

Натискане на екрана за напрежението на батерията веднъж ще покаже състоянието на батерията на светодиод.

Капацитет на батерията 0%~5% показва ЧЕРВЕН цвят.

Капацитет на батерията 5%~50% показва ОРАНЖЕВ цвят.

Капацитет на батерията 50%~75% показва ЖЪЛТ цвят.

Капацитет на батерията 75%~100% показва ЗЕЛЕН цвят.

Power bank mode (Режим на външна батерия) поддържа само устройство тип USB TYPE C PD.

**ЗАБЕЛЕЖКА:** 16T2 трябва да се зарежда в продължение на 8 часа при първата употреба. Обикновено при зареждане с допълнителен адаптер за 5 до 6 часа може да достигне пълния си капацитет.

### <span id="page-14-0"></span>**Настройка на екранното меню**

**Основни и прости инструкции върху клавишите за управление**

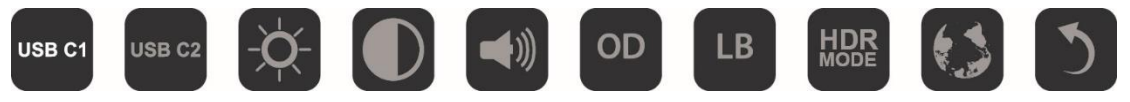

1). Натиснете бутона  $\Box$ , за да активирате прозореца на екранното меню.

2). Може да изберете една от функциите, като бързо и многократно натиснете бутона  $\Box\Box$ . Когато натискате бутона, курсорът се мести надясно. Можете да освободите, когато курсорът маркира желаната от Вас опция. Обърнете внимание, че изборът е цикличен и винаги се мести в една посока. Когато опциите свършат, прозорецът се връща в началото на менюто. Курсорът остава върху избраната функция около 3 секунди, а иконата на функцията светва три пъти, за да потвърди избора, който се вижда в първия слой на екранното меню и да го активира.

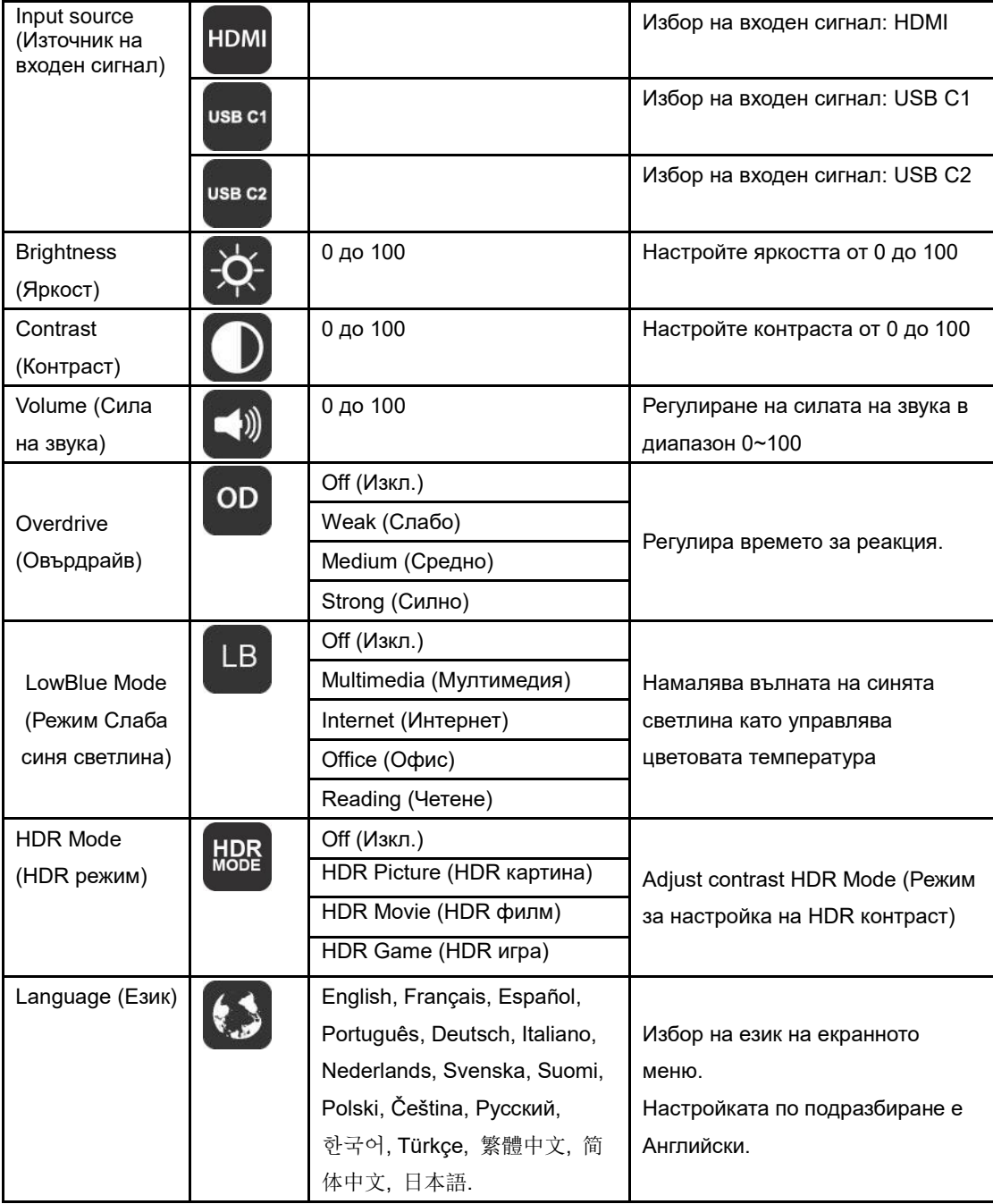

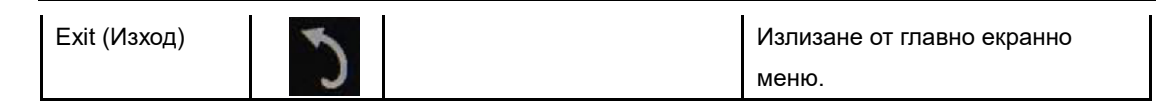

- 1. Основното меню ще изчезне, когато няма действие в продължение на 3 секунди.
- 2. Подменюто ще изчезне, когато няма действие в продължение на 3 секунди.
- 3. Преди да влезете в екранното меню, мониторът ще се изключи при продължително натискане на бутона в долната част в продължение на повече от 3 секунди.
- 4. Изборът на входен източник не показва текущия входен източник.

## <span id="page-16-0"></span>**Драйвер**

### <span id="page-16-1"></span>**i-Menu**

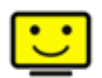

Добре дошли в софтуера "i-Menu" на AOC. i-Menu улеснява промяната на настройките на дисплея на монитора с помощта на екранни менюта вместо с бутона за екранно меню на монитора. За завършване на инсталирането следвайте указанията.

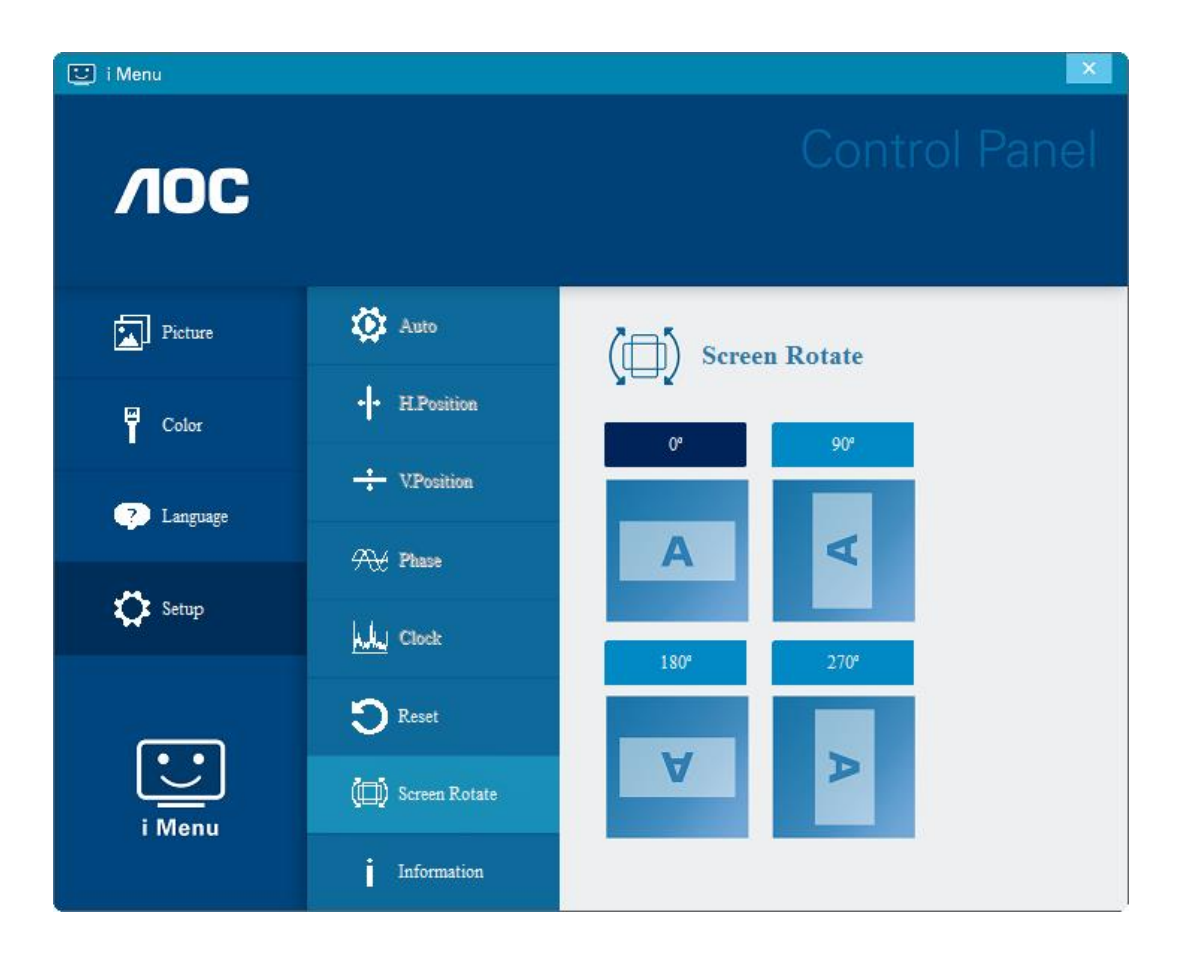

### <span id="page-17-0"></span>**e-Saver**

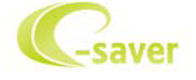

Поздравяваме Ви за използването на софтуера на AOC e-Saver за управление на захранването на монитора! Програмата на AOC e-Saver осигурява функции Smart Shutdown (Интелигентно изключване) на мониторите, като своевременно изключва монитора независимо от състоянието на компютъра (Вкл, Изкл, Спане или Скрийнсейвър); реалното време за изключване зависи от вашите предпочитания (виж примера по-долу).

Щракнете на "driver/e-Saver/setup.exe" за стартиране инсталирането на софтуера e-Saver и следвайте указанията до завършване на инсталирането.

Под всеки от четирите компютърни статуса можете да изберете желаното време (в минути), за което Вашият компютър ще се изключи. Илюстрация на примера по-горе:

- 1) Мониторът не се изключва, ако компютърът е включен.
- 2) Мониторът се изключва автоматично 5 минути след изключване на компютъра.
- 3) Мониторът се изключва автоматично 10 минути след преминаване на компютъра в режим сън/ готовност.
- 4) Мониторът се изключва автоматично 20 минути след появяване на скрийнсейвъра.

![](_page_17_Figure_9.jpeg)

Можете да щракнете "RESET" (НУЛИРАНЕ) за връщане на началните настройки на e-Saver както следва.

![](_page_17_Figure_11.jpeg)

### <span id="page-18-0"></span>**Screen+**

![](_page_18_Picture_1.jpeg)

Добре дошли в софтуера Screen+ на AOC. Софтуерът Screen+ е инструмент за разделяне на работния екран; той разделя екрана на различни панели и във всеки панел се извежда различен прозорец. Трябва само да плъзнете прозореца до съответния панел, когато искате да имате достъп до него. Поддържат се множество дисплеи на монитора за улесняване на работата. За инсталиране следвайте указанията на софтуера. Операционни системи, които поддържа софтуерът: Windows 10, Windows 8, Windows 7.

![](_page_18_Figure_3.jpeg)

## <span id="page-19-0"></span>**Отстраняване на неизправности**

В този раздел са дадени съвети за отстраняване на евентуални проблеми. Посочено е също как да се свържете с АОС, ако не можете да отстраните проблема. Преди да се обърнете към сервизния център на АОС, прочетете съветите за отстраняване на неизправности в това ръководство и в ръководството за компютъра. Може да е полезно също да попитате системния администратор или техниците по поддръжка във фирмата.

![](_page_19_Picture_128.jpeg)

## <span id="page-20-0"></span>**Спецификация**

### <span id="page-20-1"></span>**Общи спецификации**

![](_page_20_Picture_194.jpeg)

ДОПЪЛНЕНИЕ: 16T2 само като дисплей.

![](_page_21_Picture_0.jpeg)

### **Съвместимост с всички компютри или лаптопи с DP Alt режим: Списъкът с препоръчани е следният. (16T2 DC ON status).**

![](_page_21_Picture_389.jpeg)

![](_page_22_Picture_546.jpeg)

![](_page_23_Picture_299.jpeg)

### <span id="page-24-0"></span>**Предварително настроени екранни режими**

![](_page_24_Picture_121.jpeg)

### <span id="page-25-0"></span>**Plug and Play**

#### **Функция Plug & Play DDC2B**

Мониторът е оборудван с възможности за VESA DDC2B съгласно VESA DDC STANDARD. Те позволяват на монитора да информира главната система за своите особености и в зависимост от нивото на използваната DDC да предава допълнителна информация относно показателите на дисплея.

DDC2B е двупосочен канал за данни, базиран на I2C протокол. Главната система може да изисква EDID информация през канала DDC2B.